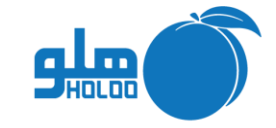

**-**

**مسیر دسترسی به منوی اصالحات حواله بین انبارها**

**اصالحات حواله بین انبارها**

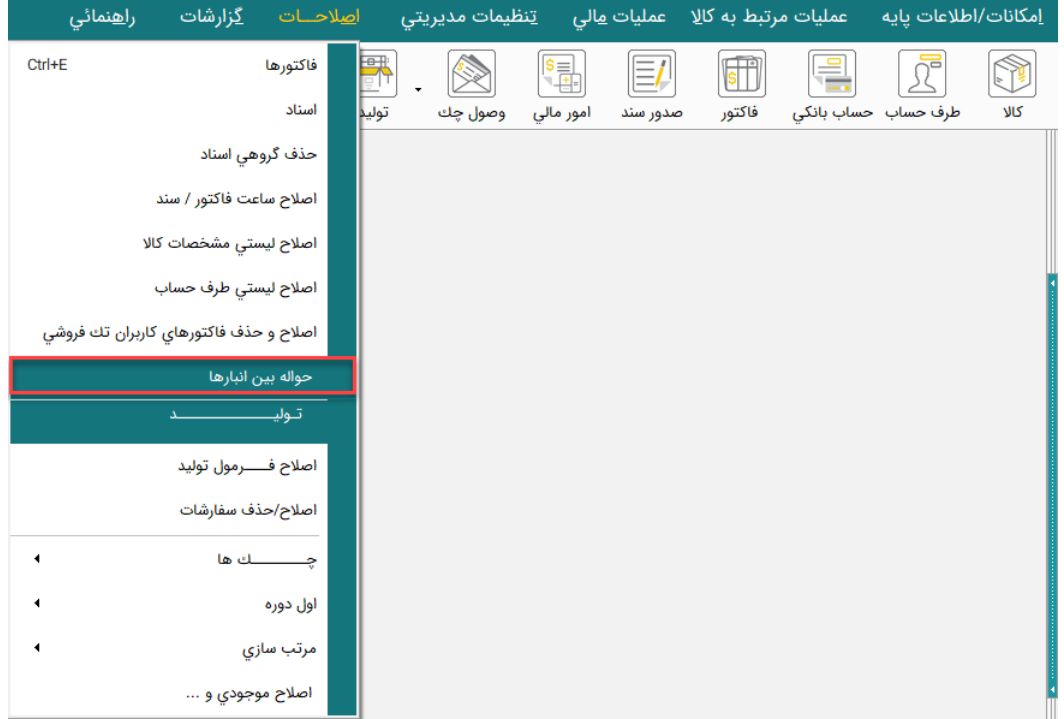

تصویر شماره 1

• پس از انتخاب تاریخ و شماره حواله گزینه اصالح را کلیک نمایید. )تصویر شماره 2(

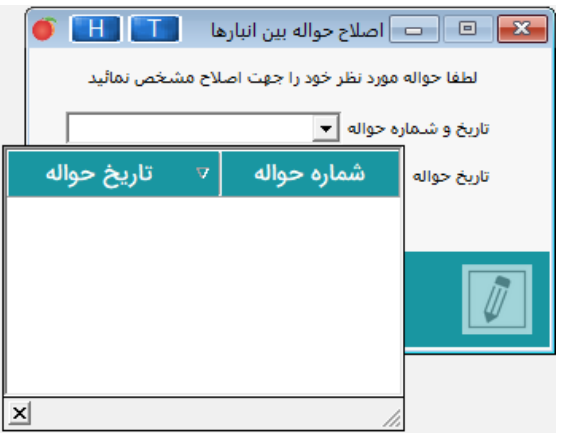

تصویر شماره 2

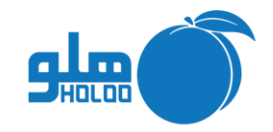

**-**

• فرم صدور حواله باز می شود و شما میتوانید تغییرات الزم را اعمال کرده و جهت ورود اطالعات دکمه اصالح را بزنید. )تصویر شماره 3(

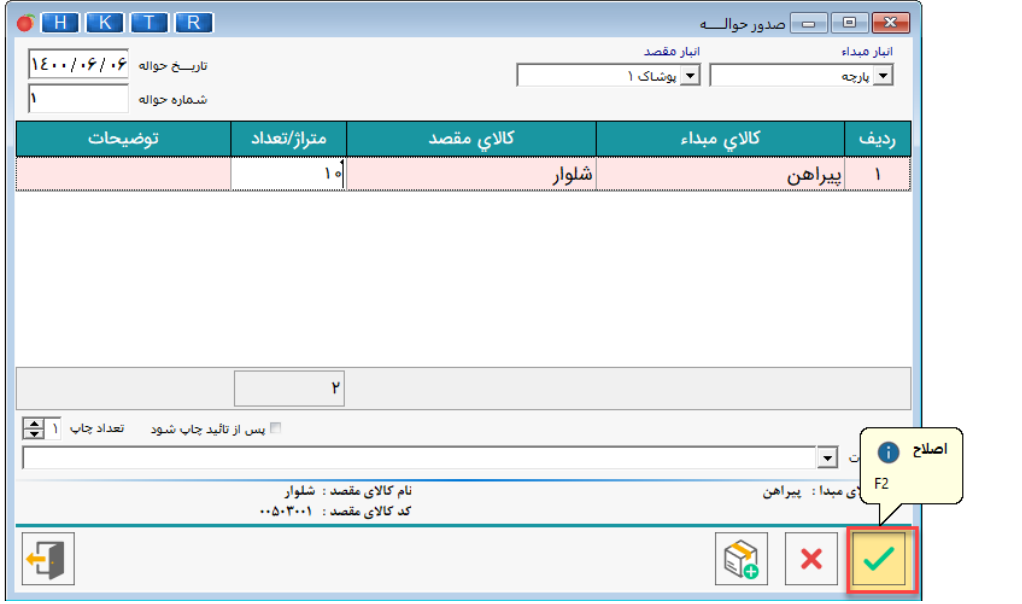

تصویر شماره 3